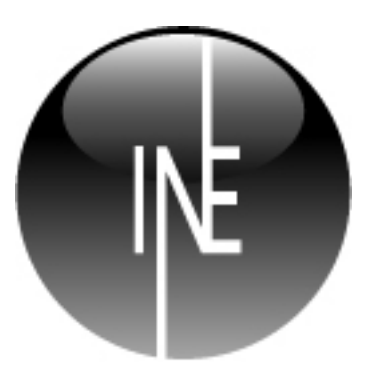

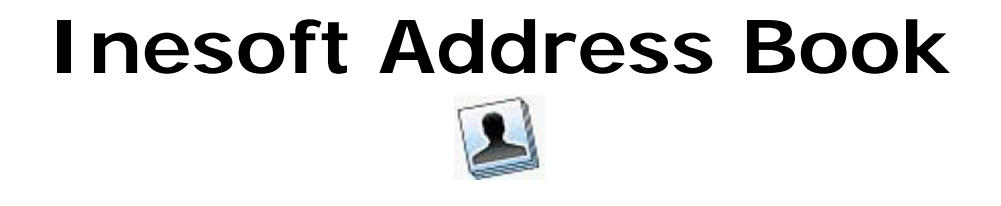

**V.3** 

**Inesoft Address Book** Copyright © 1998 – 2008 Ким Тхе Сик, Максим Лукьянов Все права защищены.

Inesoft Address Book это торговый знак Inesoft. Microsoft ActiveSync, Microsoft Windows, Microsoft Outlook зарегистрированные торговые знаки Microsoft Corporation. Другие торговые знаки являются собственностью соответствующих компаний. Информация содержащаяся в данном документе может меняться без уведомления. Без письменного разрешения компании Inesoft запрещено в любых целях копировать и распространять материалы содержащиеся в данном документе.

## Содержание

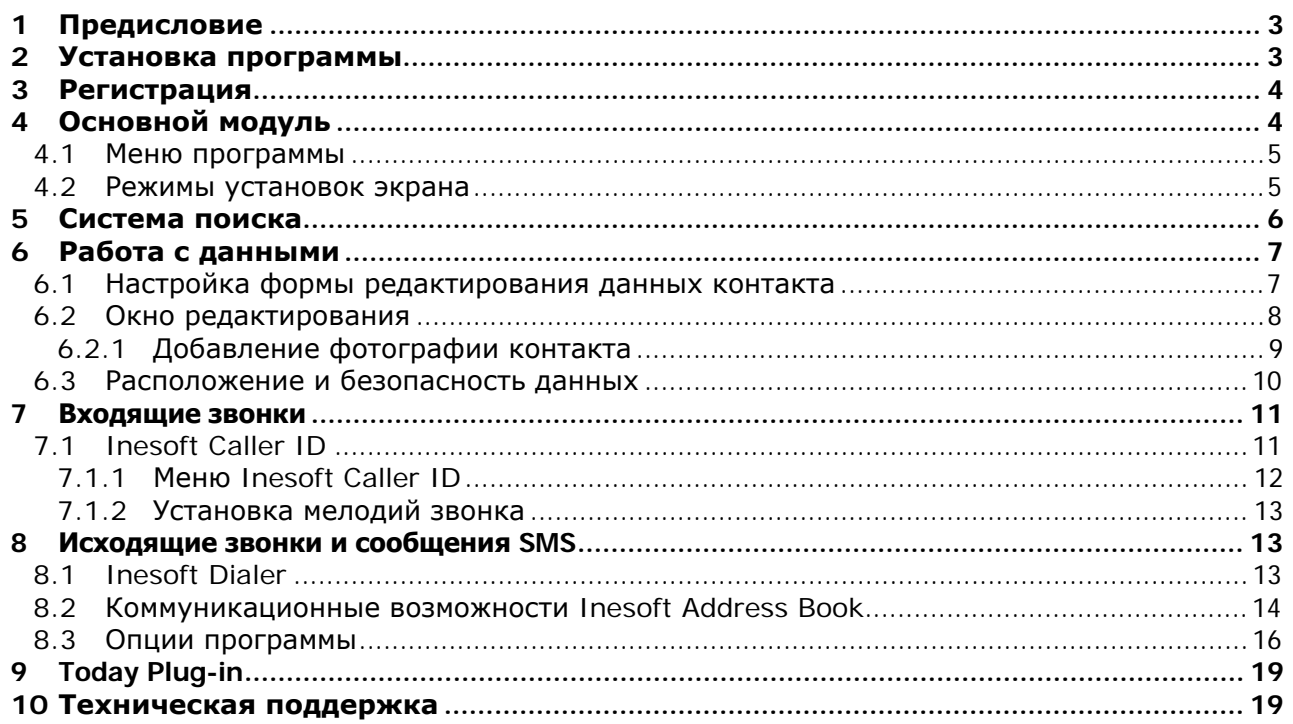

#### <span id="page-2-0"></span>Предисловие 1

Сегодня существует много программ для управления контактами на мобильных устройствах и разрабатывая Inesoft Address Book мы решили устранить некоторые неудобства в функциональных возможностях, игнорируемые ДРУГИМИ разработчиками. Главной задачей для нас было сделать **Address Book** максимально простым в использовании максимально расширенными  $\mathbf{C}$ возможностями. Если для управления контактами вы ранее пользовались Microsoft Contacts или другой программой использующей стандартную базу контактов, вам не

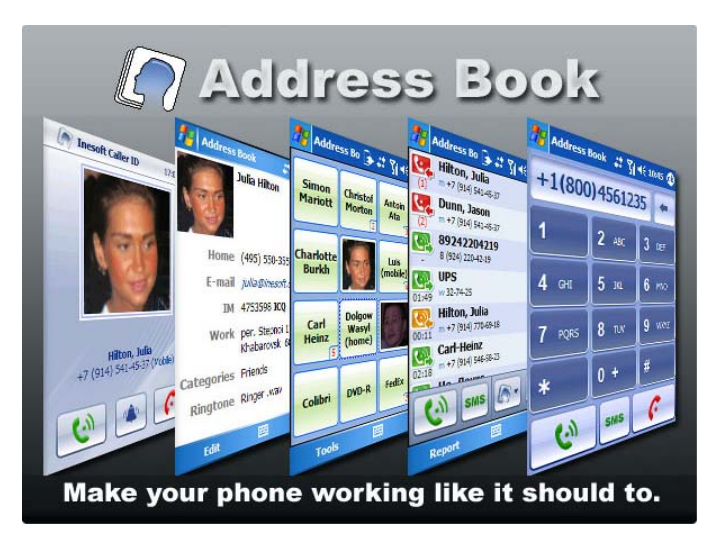

придется выполнять никаких дополнительных действий для того, чтоб начать использовать Inesoft Address Book. Программа работает со стандартной базой контактов. Синхронизация с Microsoft Outlook происходит через ActiveSync и изменять настройки синхронизации не придется. Inesoft Address Book дает возможность вносить данные непредусмотренные в стандартной форме (разрешается создавать свои рубрики), при синхронизации эти данные попадут в поле Заметки в Microsoft Outlook.

Мы благодарим вас за выбор нашего продукта.

#### $\overline{2}$ Установка программы

#### Системные требования:

1. Microsoft ActiveSync.

### Совместимые модели КПК:

Все КПК с установленной системой Pocket PC 2002, Windows Mobile 2003, Windows Mobile 2003 SE, Windows Mobile 5 или Windows Mobile 6 включая Phone Edition. Поддерживаемое разрешение экрана: VGA и QVGA в портретном и ландшафтном режиме. Модуль Caller ID работает только на КПК с установленной системой Phone Edition.

#### Для установки программы, выполните следующие действия:

- 1. Установите Microsoft ActiveSync или Windows Mobile Device Center (Windows Vista) на своем ПК:
- 2. Установите соединение между КПК и ПК;

Замечание. Чтобы убедиться, что связь успешно установлена, посмотрите на значок

ActiveSync на панели задач - он должен стать зеленым < 20 20 20 15:16

3. Запустите установочную программу и следуйте инструкциям на экране.

# <span id="page-3-0"></span>**3 Регистрация егистрация**

Inesoft Address Book защищен от нелегального распространения. Программа не имеет функциональных ограничений в течении пробного периода, который составляет 14 дней. После окончания пробного периода программа перестает функционировать. Вы можете приобрести программу на нашем сайте: Inesoft Address Book защищен от нелегального<br>распространения[.](mailto:support@inesoft.com?subject=Address%20Book%20Unlocking%20Code%20request) Программа-не-имеет-функциональных<br>ограничений в течении пробного периода, который<br>составляет-14-дней. После окончания пробного периода<br>программа перестает функ установите ее на ваш КПК и откройте окно [регистрации](mailto:support@inesoft.com?subject=Address%20Book%20Unlocking%20Code%20request) (**Меню/Файл/[Регистрация](mailto:support@inesoft.com?subject=Address%20Book%20Unlocking%20Code%20request)**), в котором вы найдете номер **[Product ID](mailto:support@inesoft.com?subject=Address%20Book%20Unlocking%20Code%20request)**. Отошлите этот номер на support@inesoft.com. После [получения](mailto:support@inesoft.com?subject=Address%20Book%20Unlocking%20Code%20request) [регистрационного](mailto:support@inesoft.com?subject=Address%20Book%20Unlocking%20Code%20request) кода, введите его в соответствующие поля окна регистрации и нажмите кнопку **[Регистрация](mailto:support@inesoft.com?subject=Address%20Book%20Unlocking%20Code%20request)**.

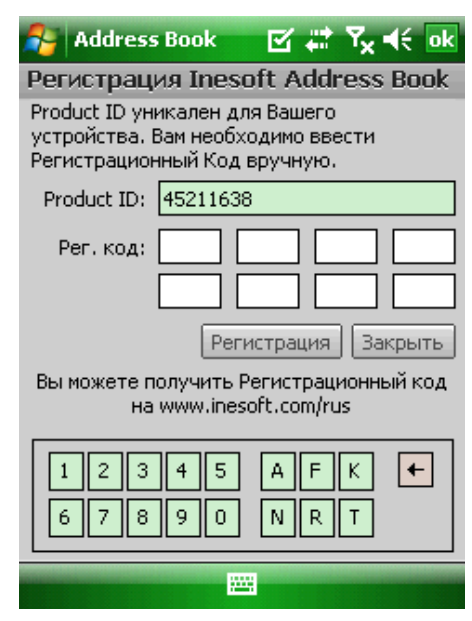

# **4 Основной сновной модуль**

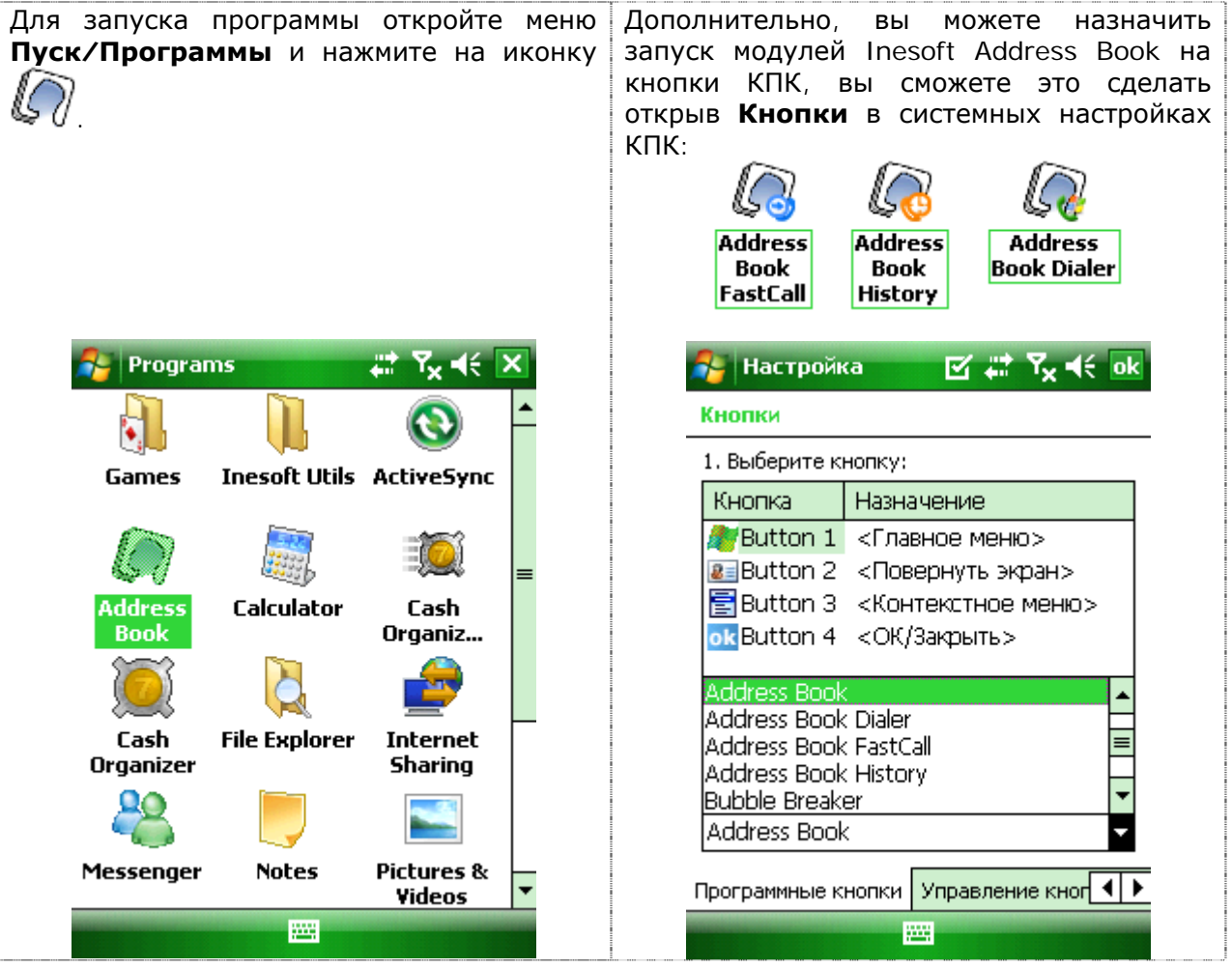

### **4.1 Меню программы**

<span id="page-4-0"></span>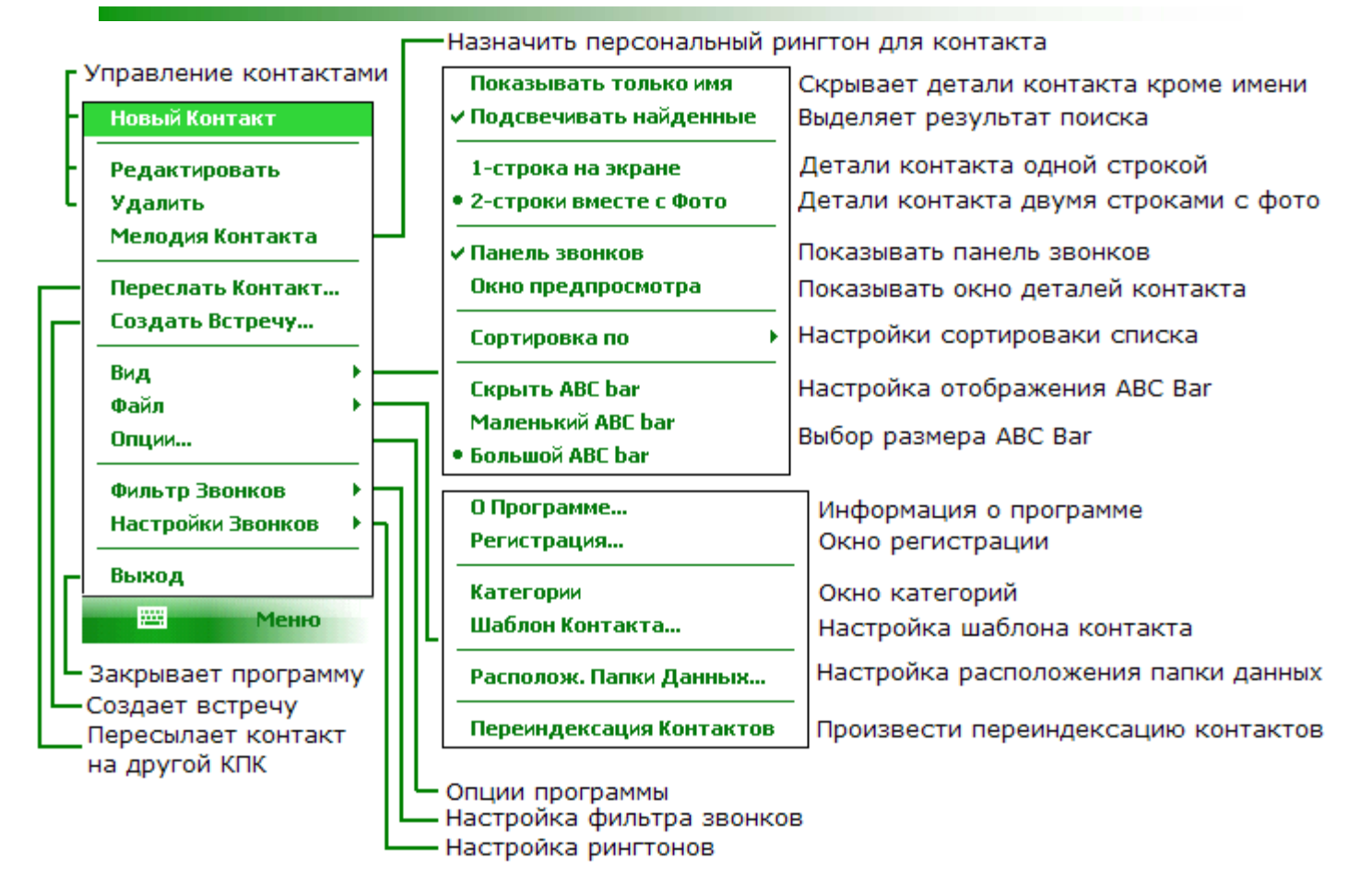

## **4.2 Режимы установок экрана**

Address Book предлагает несколько способов отображения информации на экране. Для выбора необходимых настроек используйте меню **Вид**.

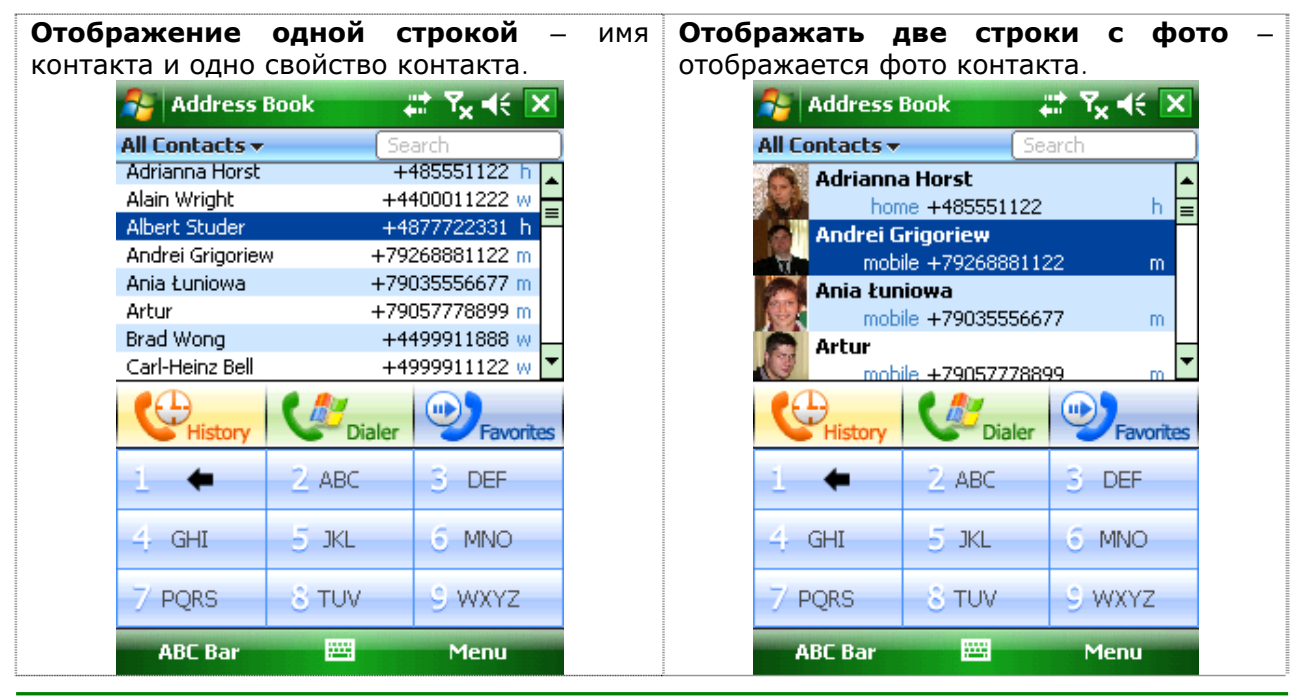

<span id="page-5-0"></span>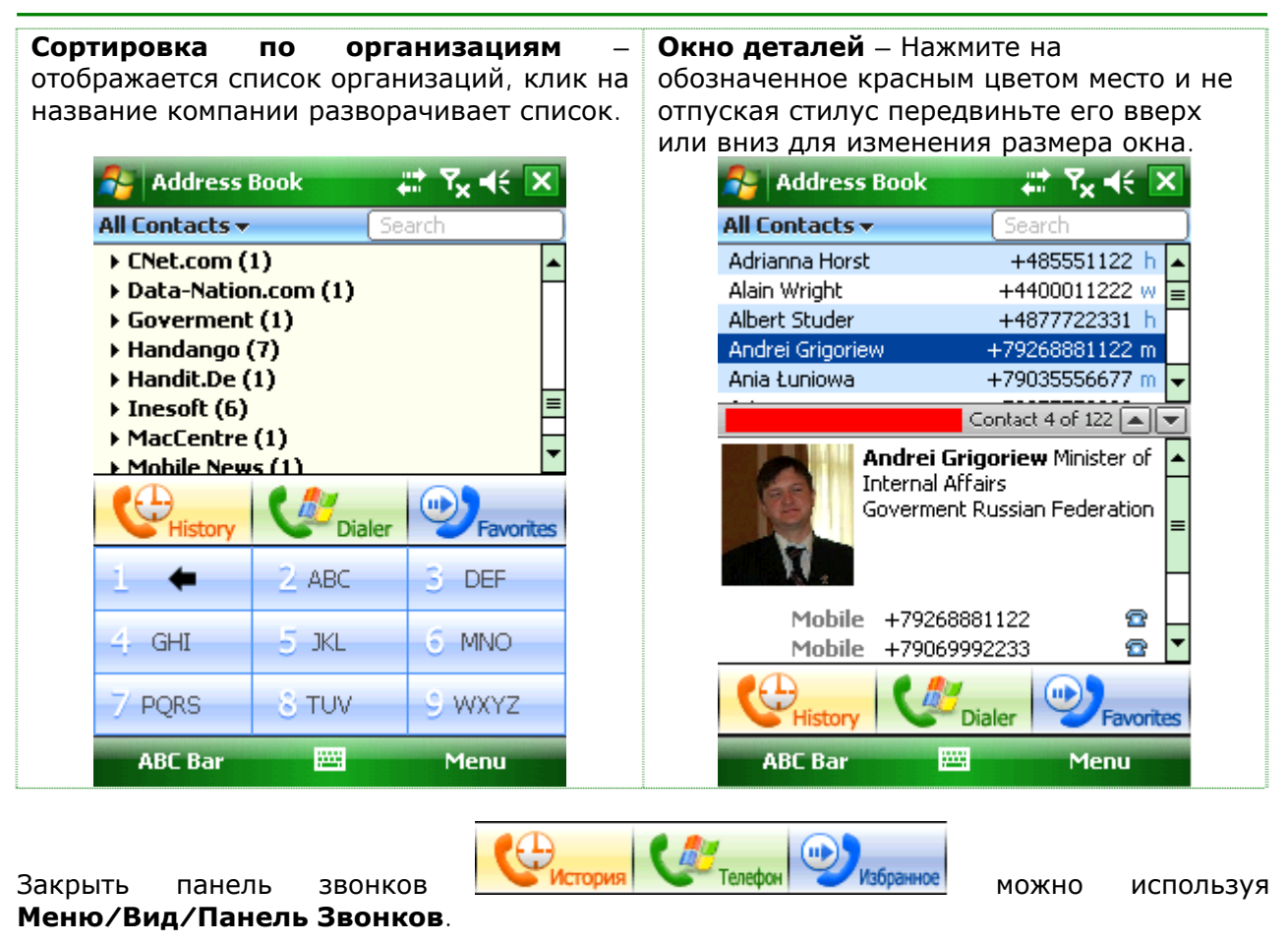

Используя левую клавишу **АВС Вак Можно быстро включить/выключить** you ABC Bar для отображения большего количества контактов на экране.

# **5 Система поиска**

Поиска работает наподобие системы Т9 в мобильных телефонах и доступна для всех полей включая заметки (формат rich text включающий росчерки так же поддерживается).

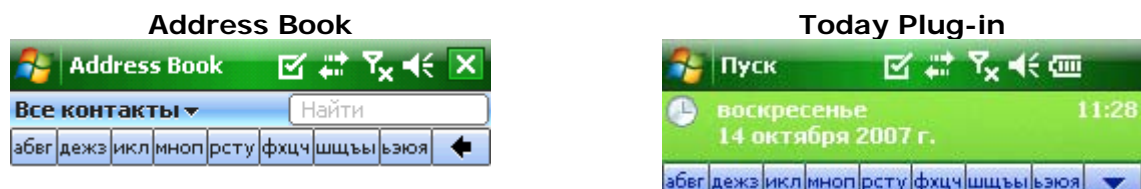

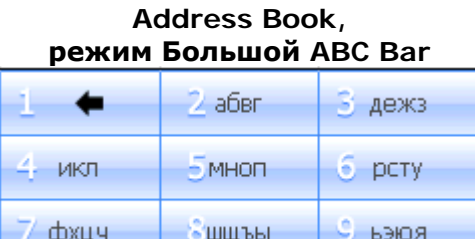

<span id="page-6-0"></span>Система начинает поиск после нажатия на кнопку панели поиска. Каждая кнопка содержит набор букв, например для поиска всех контактов с именем Иван, вам

необходимо нажать следующую комбинацию кнопок:

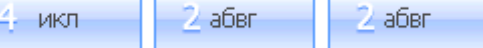

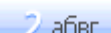

, каждая кнопка соответствует буквам **И В А Н**. Поисковая система Address Book предугадает, что вы собираетесь написать и ограничит список контактов теми, которые соответствуют поиску. Для отмены последнего нажатия кнопки используйте

, длинное нажатие на эту кнопку очистит поиск.

Разница между поисковой системой Address Book и используемыми в других программах заключается в эффективности и однозначном результате. Нет группировок по первым буквам, нет необходимости включать дополнительные окна или задействовать другие функции. Поисковая система всегда выдает именно то, что вы ищите, при минимальном количестве выполненных действий.

Поисковая панель может работать и со стандартной клавиатурой, для этого нажмите стилусом на окно поиска иван **и наберите текст. Поисковая система не** различает строчные и заглавные буквы, а так же не реагирует на отформатированные номера телефонов. Например для поиска номера 12-34-56 вы можете набрать 123 в поле поиска.

# **6 Работа с данными**

## **6.1 Настройка формы редактирования данных контакта**

Прежде чем вы начнете работать с данными, рекомендуется настроить форму согласно вашим нуждам. Inesoft Address Book дает широкие возможности выбора данных, которые вы обычно вводите и удаления тех полей, которые вы обычно не используете. Удаление поля не означает, что вы не сможете его больше использовать. Для перехода в режим редактирования шаблона, откройте **Меню/Файл/Шаблон контакта.** Используйте кнопки для добавления или удаления полей или меню **Поля**.

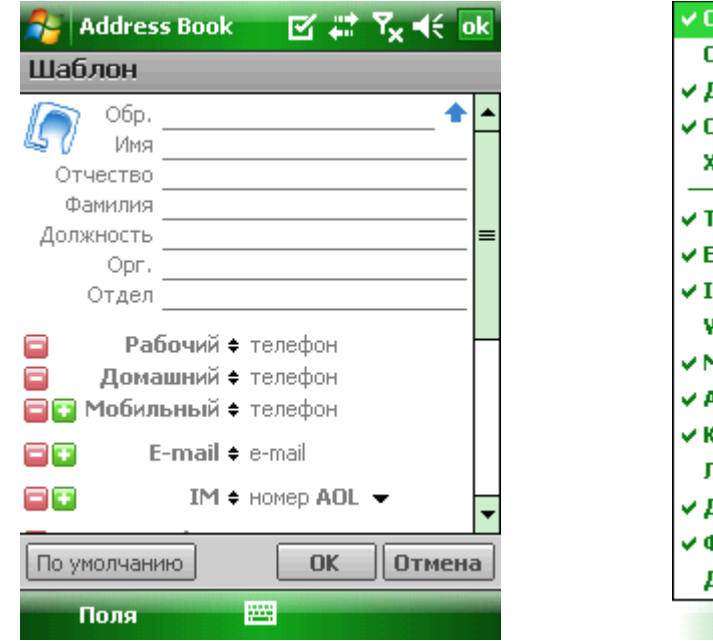

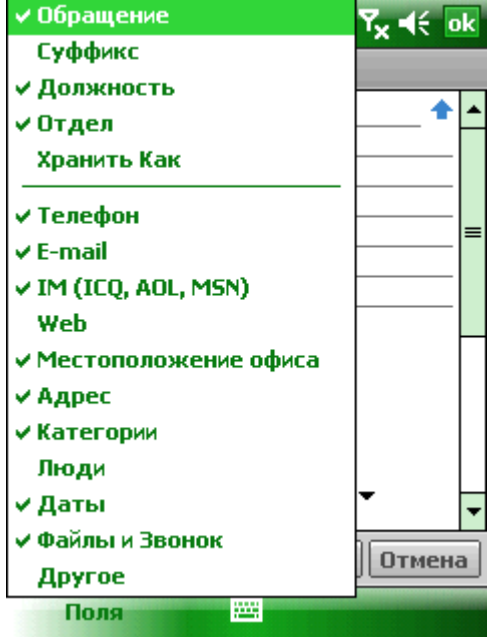

## <span id="page-7-0"></span>**6.2 Окно редактирования**

#### Для создания нового контакта нажмите **Меню/Новый Контакт**.

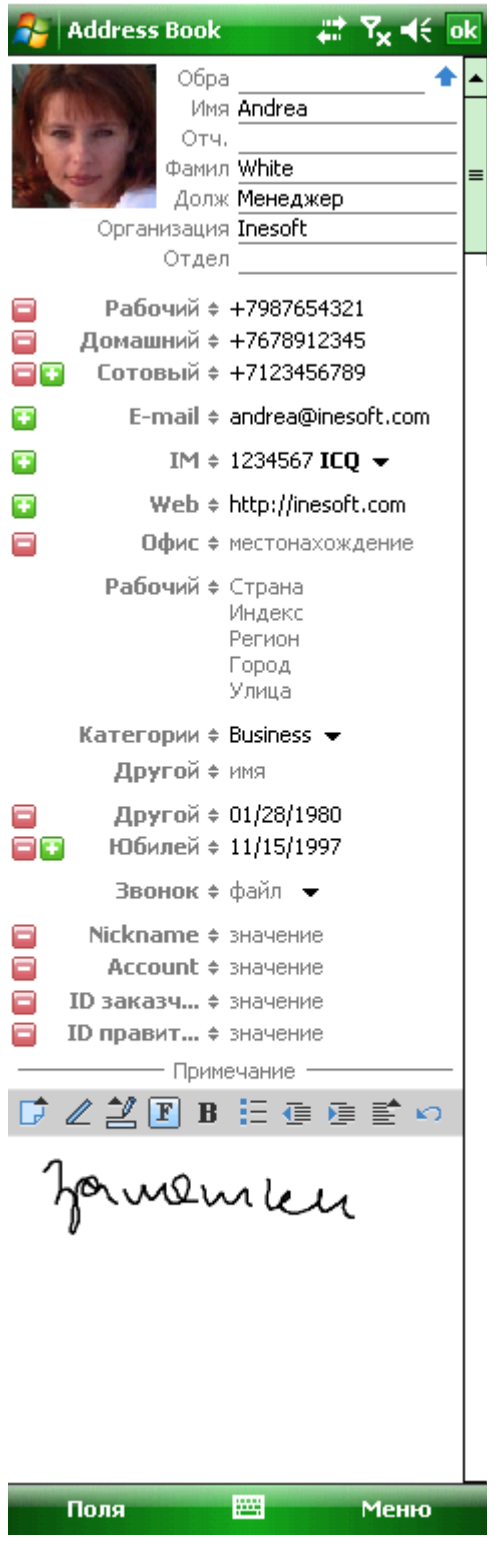

Все данные контакта находятся в одном окне, вам не придется переключаться между многочисленными окнами для редактирования данных. Более того, форма является полностью настраиваемой – вы можете добавлять свои поля и удалять ненужные.

Некоторые поля обозначены символом  $\overline{*}$ , нажимая на название поля (например Рабочий \*), вы можете изменить название поля на другое, доступное в списке, либо дать свое название, выбирая опцию **Настроить**. Таким образом вы можете создать новое поле.

Inesoft Address Book дает возможность создать столько дополнительных полей, сколько вам потребуется. Вся информация, для которой не предусмотрено стандартных полей, синхронизируется с Microsoft Outlook в поле Note в определенном формате и может быть восстановлена при синхронизации, например после потери данных на КПК. Используйте кнопки для добавления или удаления полей.

Символом • обозначены поля с дополнительными опциями, нажмите на этот знак для открытия меню со всеми доступными действиями.

Поле **Примечание** предназначено для заметок. Для переключения между режимами печатного текста и росчерками, используйте кнопку  $\mathbb Z$ , кнопка  $\mathbb F$ открывает меню редактирования, масштабирования и установки фона. Для установки шрифта, используйте следующие кнопки: В 日信 厚 重 (Кнопка М отменяет последнее действие.

Для сохранения свойств контакта, используйте кнопку <mark>ок</mark>, для отмены всех изменений используйте **Меню/Отмена**.

### **6.2.1 Добавление фотографии контакта**

<span id="page-8-0"></span>Нажмите на иконку  $\mathbb{S}^n$  в окне редактирования данных для назначения фотографии или изменения существующей. Выберите нужную папку и затем нажмите на фотографию – откроется окно корректировки изображения.

Address Book дает возможность изменения размера фотографии – это делает возможным выбрать нужный фрагмент из большой фотографии или увеличить маленькую.

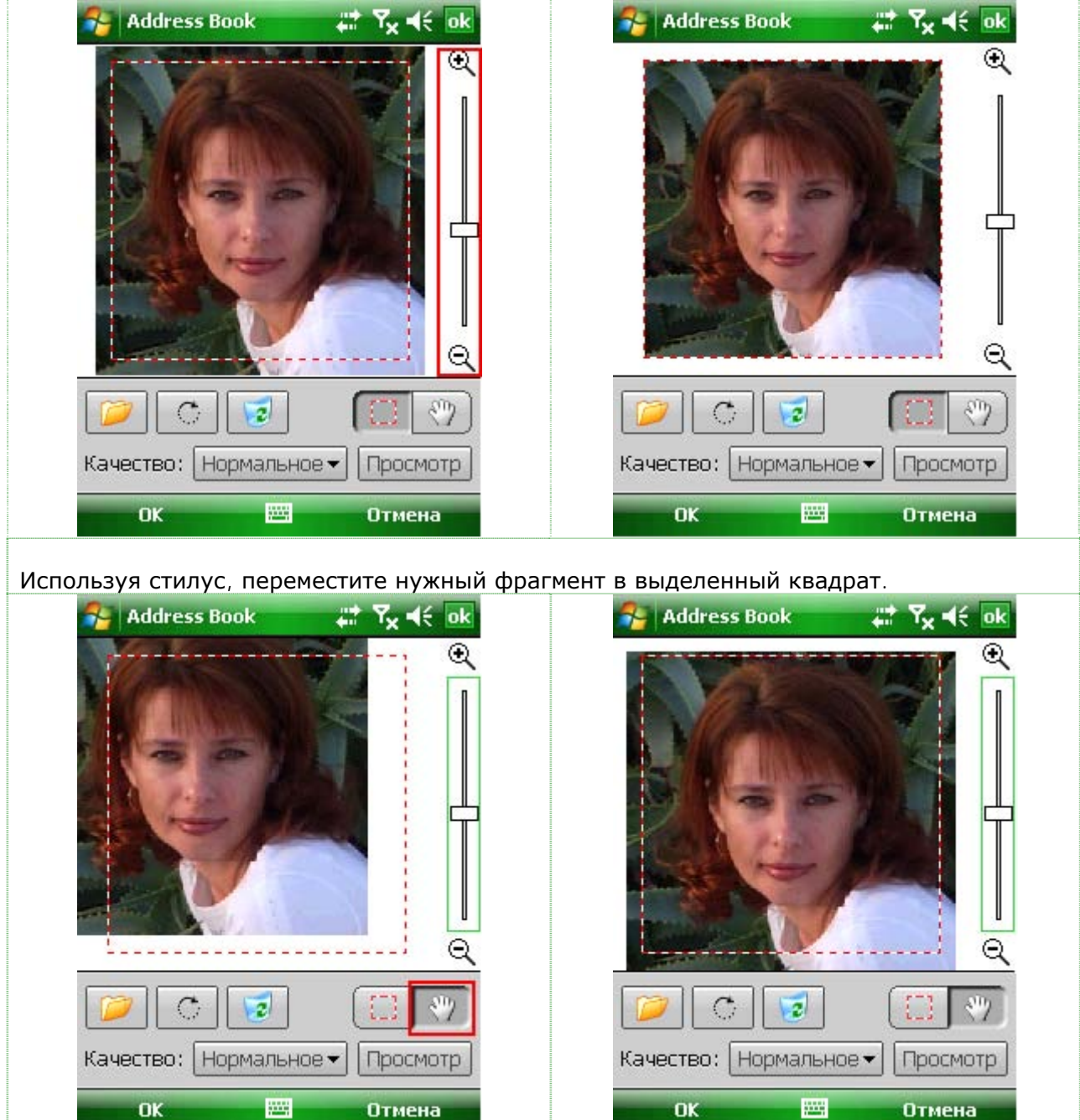

<span id="page-9-0"></span>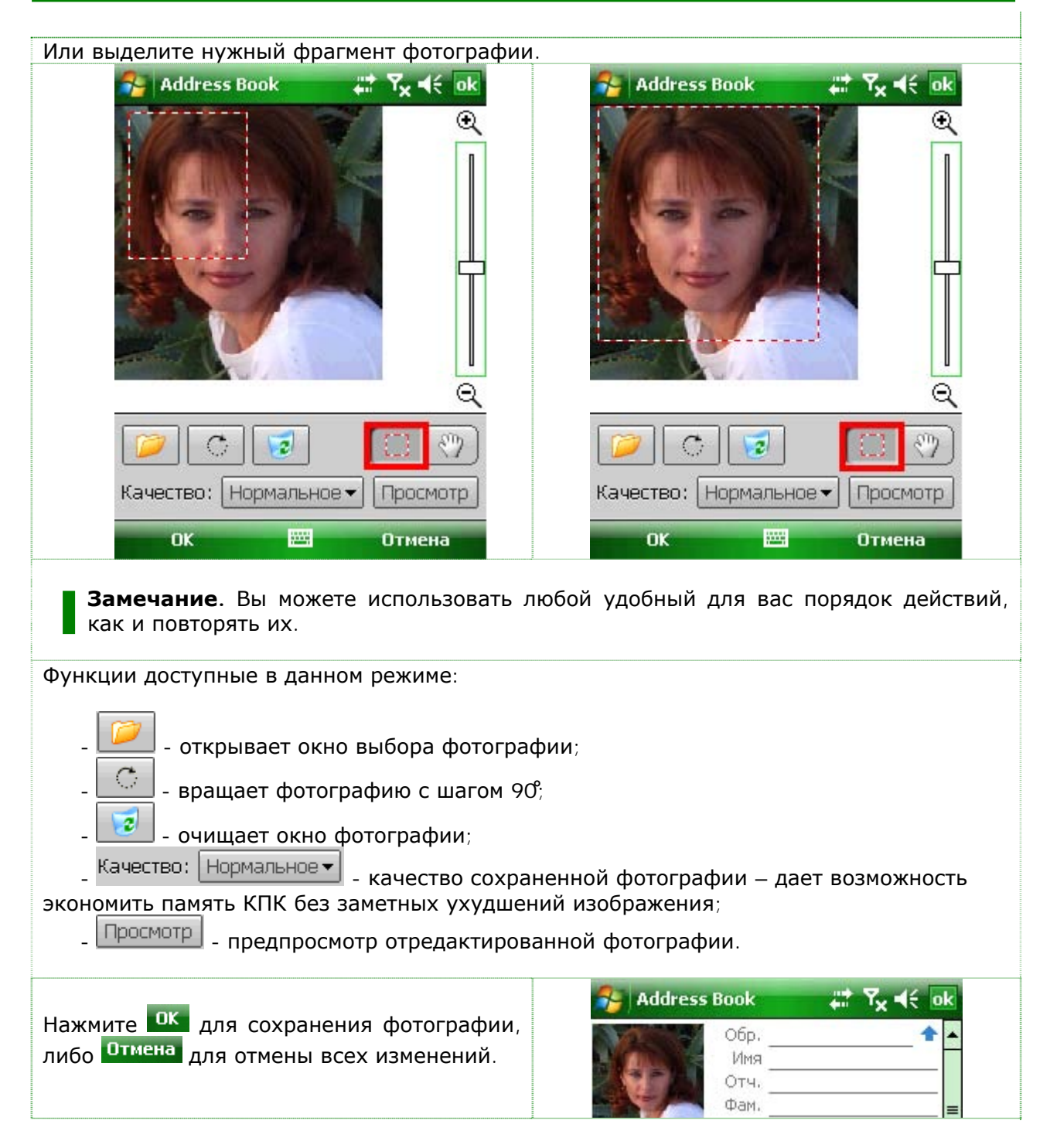

## **6.3 Расположение и безопасность данных**

Inesoft Address Book дает возможность переместить данные программы (не контакты) в любую папку включая карточки памяти. Для выбора папки нажмите **Меню/Файл/Расположение папки данных**, выделите папку и нажмите **OK**.

<span id="page-10-0"></span>Стоит помнить, что карточки памяти не работают как основная память КПК. Когда вы включаете КПК, карточке памяти требуется больше времени для рабочее состояние. Иногда перехода  $B$ (B зависимости от модели карточки), это время настолько продолжительное, **4TO** КПК может определить, что в данный момент карточка не установлена и при входящем звонке проиграть стандартный рингтон, вместо с карточки памяти. При достаточном количестве памяти, рекомендуется хранить мелодии звонков и файлы настроек программы в главной памяти КПК.

Как выше сказано, переместить контакты возможности нет. Для сохранности данных (включая дополнительные поля контактов), используйте синхронизацию с Outlook. Синхронизация может проходить в автоматическом режиме при каждом подключении КПК к ПК и гарантирует безопасность данных при сбое КПК, а также дает возможность перенести данные на другой КПК.

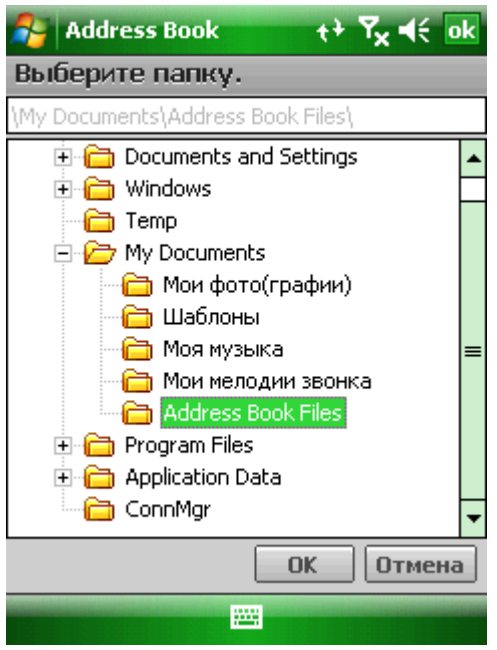

#### 7 Входящие звонки

#### **Inesoft Caller ID**  $7.1$

Модуль Address Book Caller ID предназначен для управления звонками, мелодиями, а также отображает фотографию звонящего на экране. Данный модуль предназначен для использования на КПК с установленной системой Phone Edition.

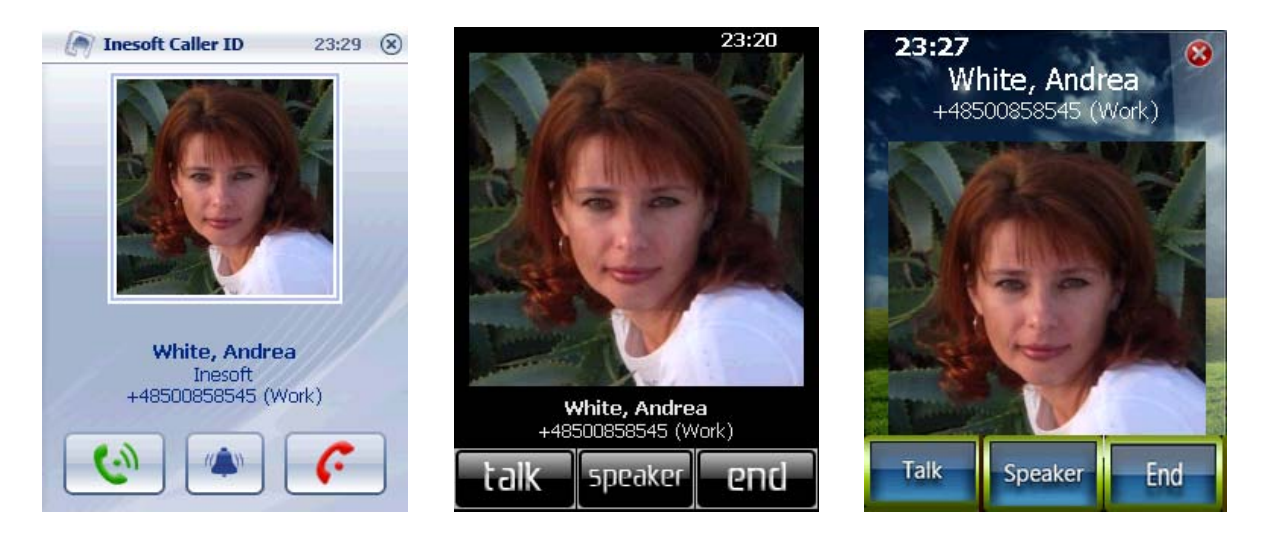

Inesoft Caller ID заменяет стандартное оповещение о входящем звонке, вы можете назначать свои мелодии для каждой из групп контактов, блокировать нежелательные звонки и многое другое.

Как установить другие скины Caller ID, вы найдете в разделе настройки программы.

www.inesoft.com

<span id="page-11-0"></span>Для проверки включен ли Caller ID, откройте настройки программы, закладка Телефон.

Опция **Показать иконку** даст доступ к настройкам и функциям Caller ID из окна Today.

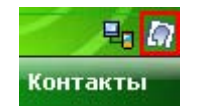

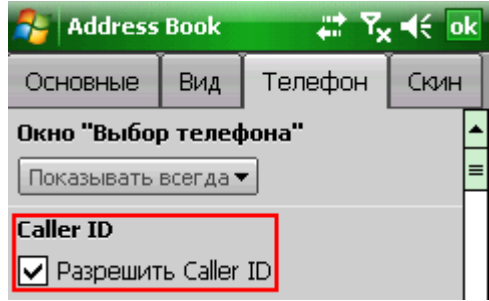

**Внимание.** Убедитесь, что другие программы с подобным функционалом Caller ID (обслуживание входящих звонков) отключены или их функции выключены. В противном случае могут случиться конфликты.

Если ваш оператор сотовой связи предоставляет функцию автоматического определения номера, Caller ID представит информацию для данного контакта и его фотографию. Это возможно в случае наличия номера звонящего в базе данных и если прикреплена фотография для данного контакта. При входящем звонке происходит поиск номера в базе контактов по последним шести цифрам номера, и в случае совпадения с имеющимся номером наступает вывод информации на экран.

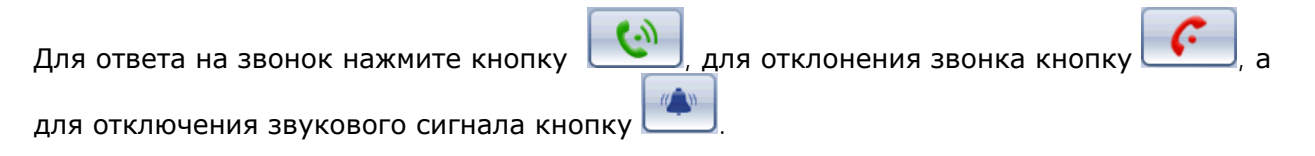

### **7.1.1 Меню Inesoft Caller ID**

Для доступа в меню Caller ID, перейдите в окно Сегодня и нажмите на иконку .

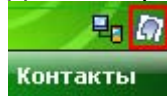

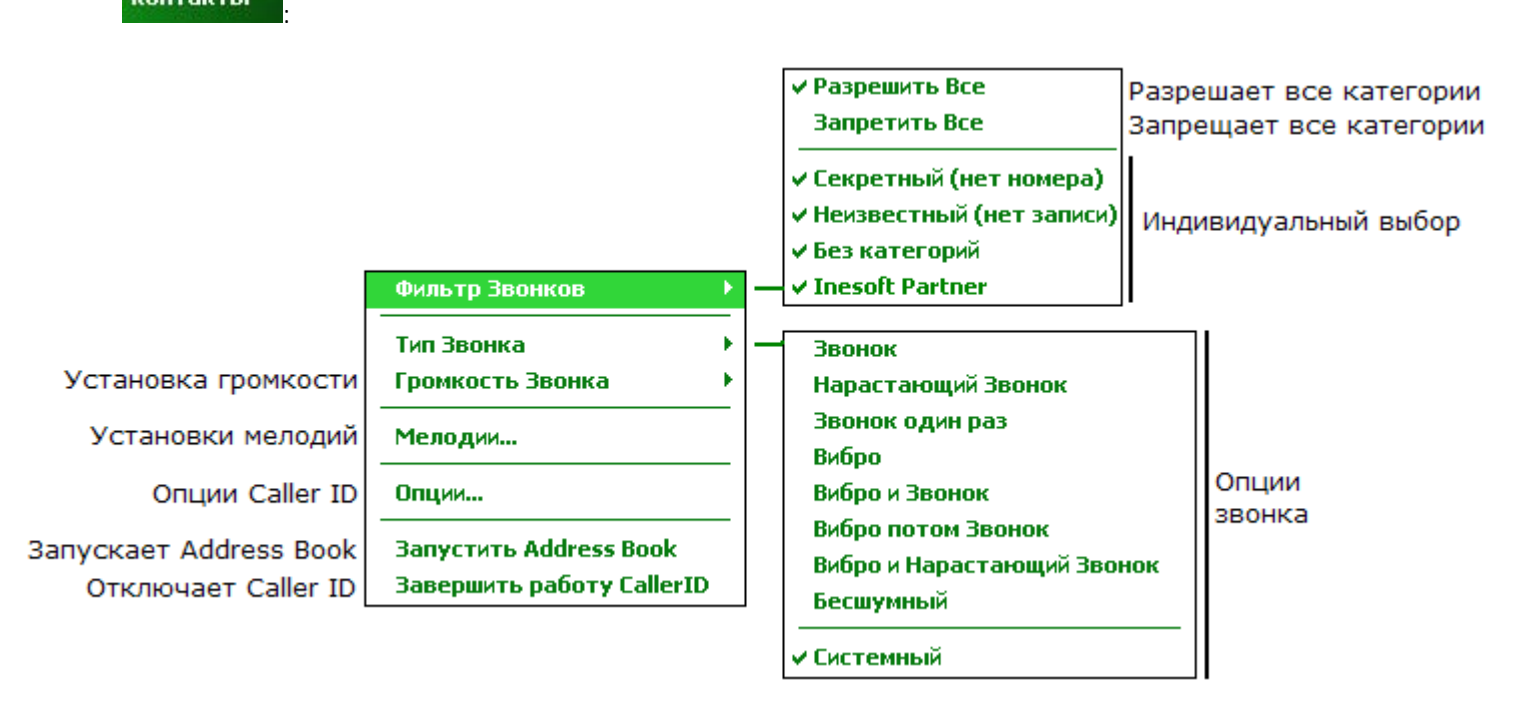

 $\notin$  ok

8888<br>8

мена exa e

 $\epsilon$  ok

Очистить 06зор

| Отмена

Отмена

OK

圏

OK

<span id="page-12-0"></span>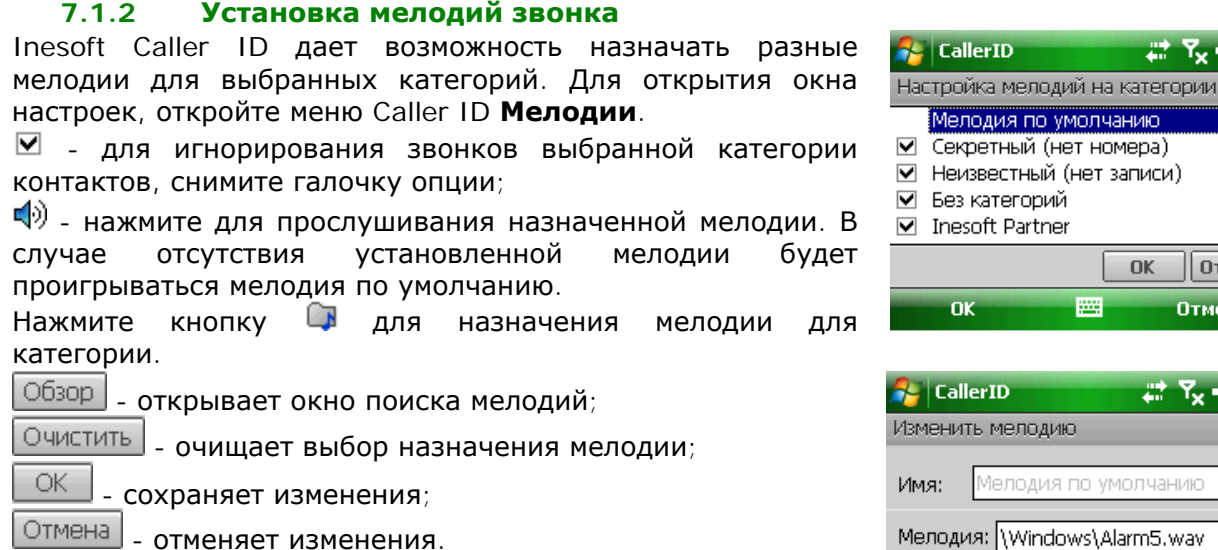

# **8 Исходящие сходящие звонки и сообщения ообщения SMS**

## **8.1 Inesoft Dialer**

Inesoft Dialer может заменить стандартную программу Телефон Windows с возможностью назначения на зеленую кнопку.

 $\ast$ Ry. - нажмите и удерживайте кнопку для вызова стандартного приложения Телефон;

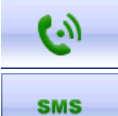

- вызов выбранного номера;

ш

- послать сообщение SMS на выбранный номер;

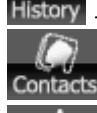

- вызов приложения истории звонков;

Contacts - вызов Inesoft Address Book;

Favorites - открыть окно быстрого набора;

**ES** - установки Inesoft Dialler. В данном меню доступен выбор приложения обслуживающего телефонные функции по умолчанию.

Дополнительно используйте кнопки **Право** и **Лево** для прокрутки последних номеров или кнопку Вниз для вызова полного списка последних номеров.

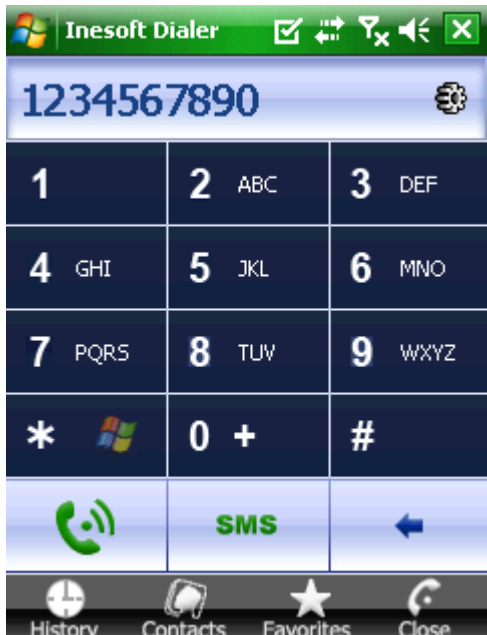

## <span id="page-13-0"></span>**8.2 Коммуникационные возможности Inesoft Address Book**

Позвонить контакту с использованием Inesoft Address Book вы можете несколькими способами:

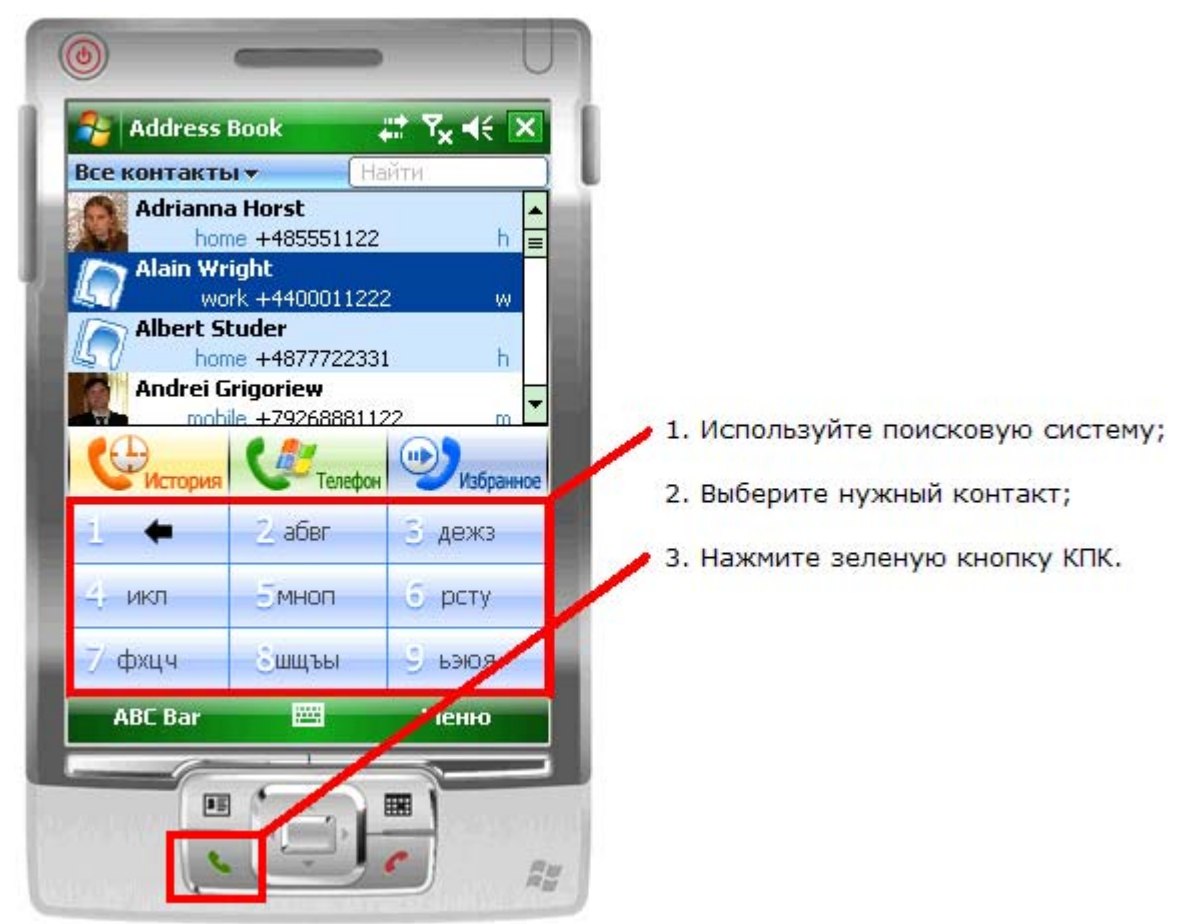

1. Нажмите кнопку Избранное 2. И нажмите на картинку

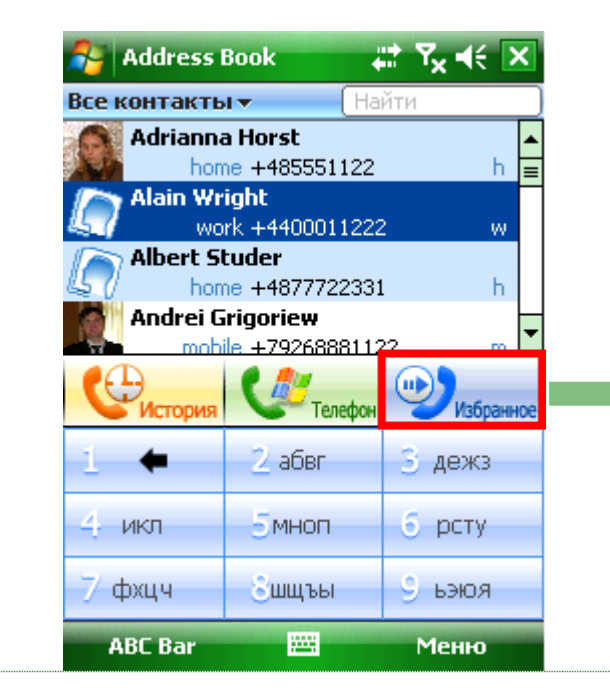

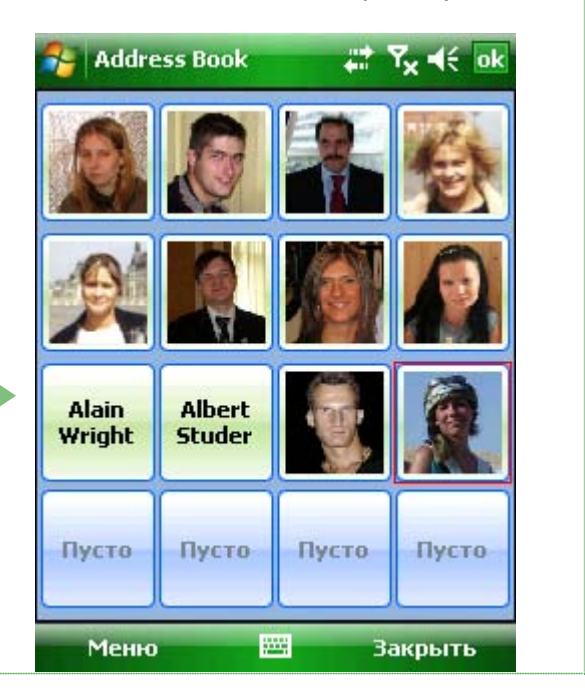

Для назначения контакта, просто нажмите на свободное поле, выберите контакт, а затем номер телефона. Для изменения уже назначенного контакта, нажмите на кнопку и удерживайте стилус до появления меню на экране.

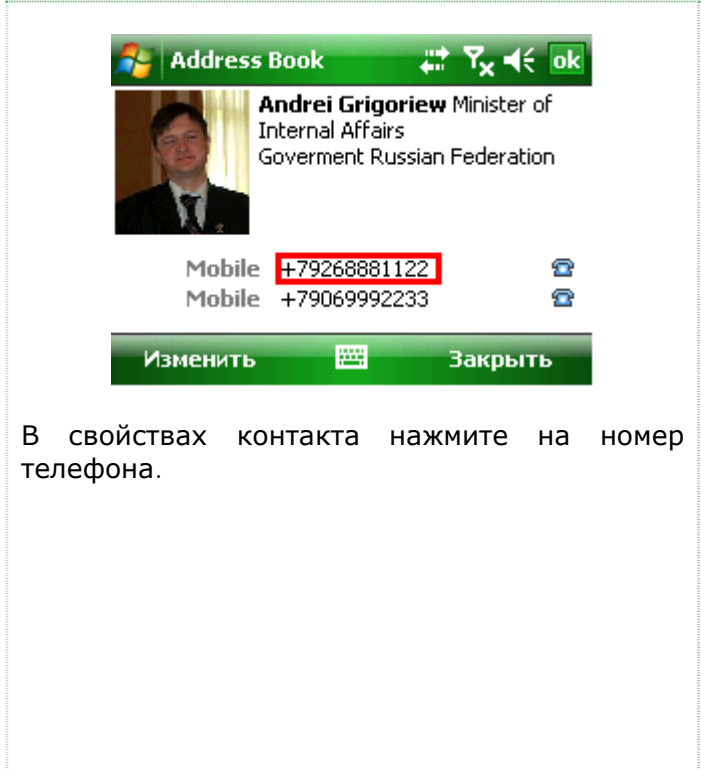

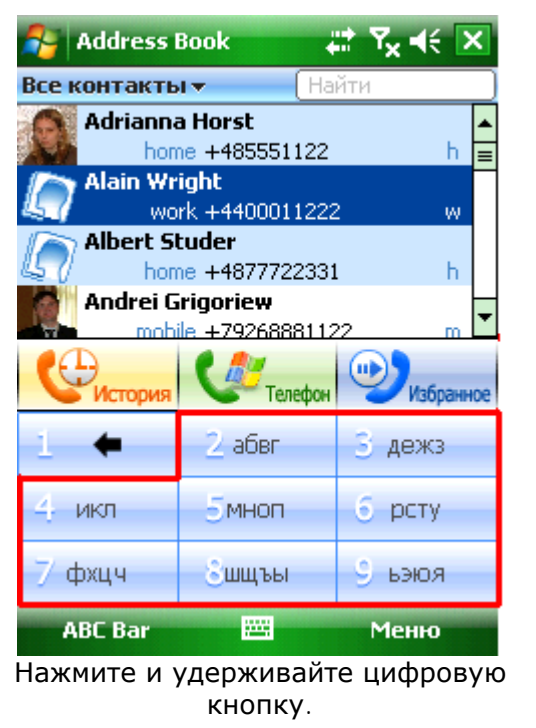

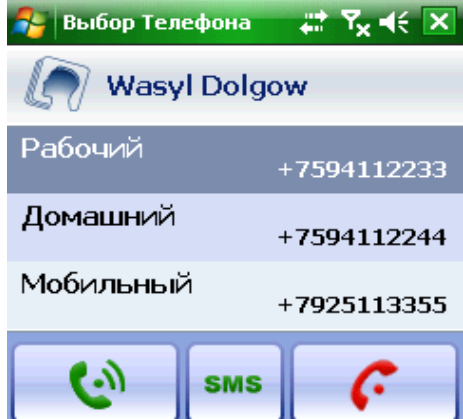

Если вы часто используете функцию СМС сообщений, вам стоит переключить функцию **Окно "[Выбор](#page-18-0) [телефона](#page-18-0)"** на Показывать всегда. Когда вы нажмете на зеленую кнопку КПК, откроется окно выбоа телефона контакта. Выберите нужный телефон и нажмите кнопку SMS.

# <span id="page-15-0"></span>**8.3 Опции программы**

Для изменения опций программы, откройте меню **Меню/Опции**.

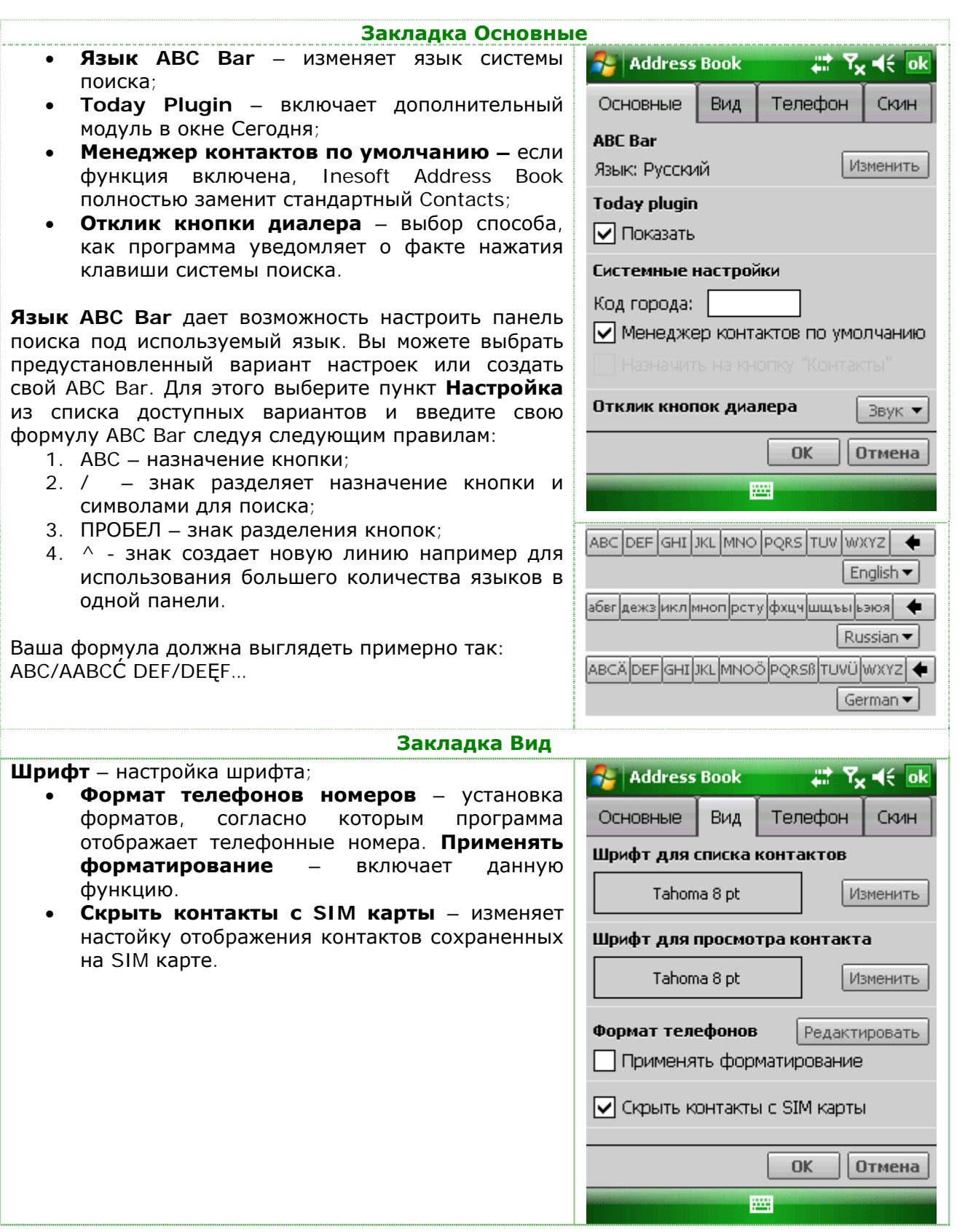

#### **Inesoft Address Book www.inesoft.com**

**Формат телефонных номеров** – для активации данной функции отметьте галочку в окне опций.

Существуют различные форматы телефонных номеров, например для междугородних и международных звонков. Address Book дает возможность автоматического форматирования презентации номера в зависимости от заданных правил. Откройте окно дополнительных настроек нажимая кнопку **Редактировать**. Программа содержит несколько предустановленных форматов. Знак # заменяет цифры и вы можете использовать различные символы для определения формата номера.

Для ограничения форматирования до конкретной группы номеров, используйте цифры вместо знака #, например +7 ### ### ## ## формат для российских номеров записанных в международном формате.

Для обозначения приоритета использования форматов, переместите основные на верхние строчки списка используя кнопки **Вверх** и **Вниз**. Кнопка **Удалить** удаляет ненужный формат, а **По умолчанию** восстанавливает первоначальные настройки программы.

**Шрифт** – функция дает возможность изменить шрифт используемый программой. Выберите нужный шрифт из списка, установите размер и другие свойства. В окне просмотра вы можете увидеть пример с использованием выбранного шрифта.

**Замечание.** Для добавления других шрифтов в систему, просто скопируйте их в папку \Windows\Fonts на вашем КПК.

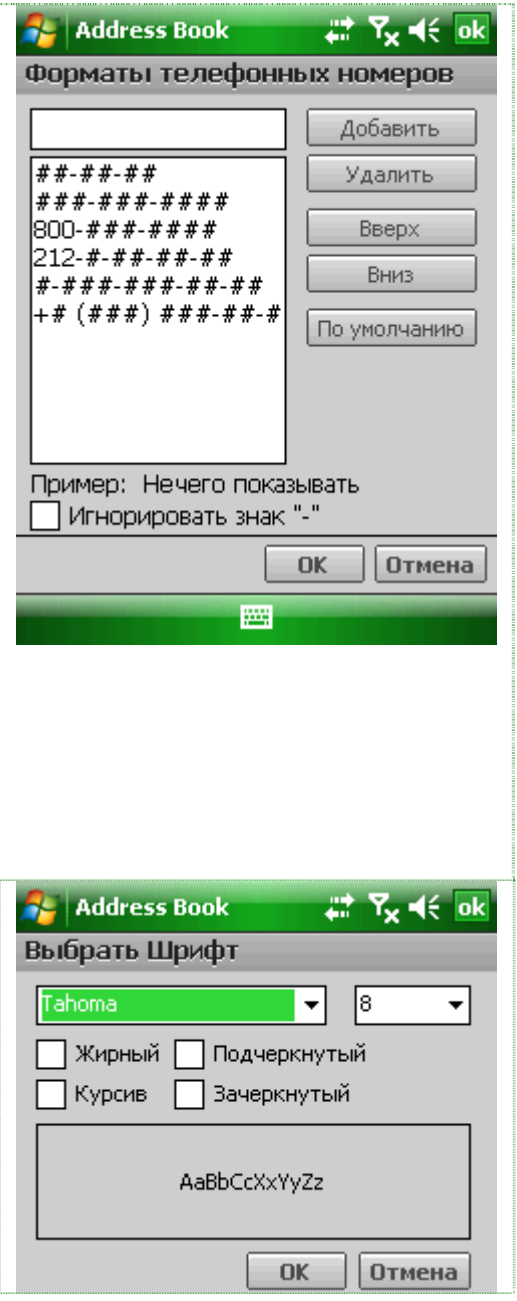

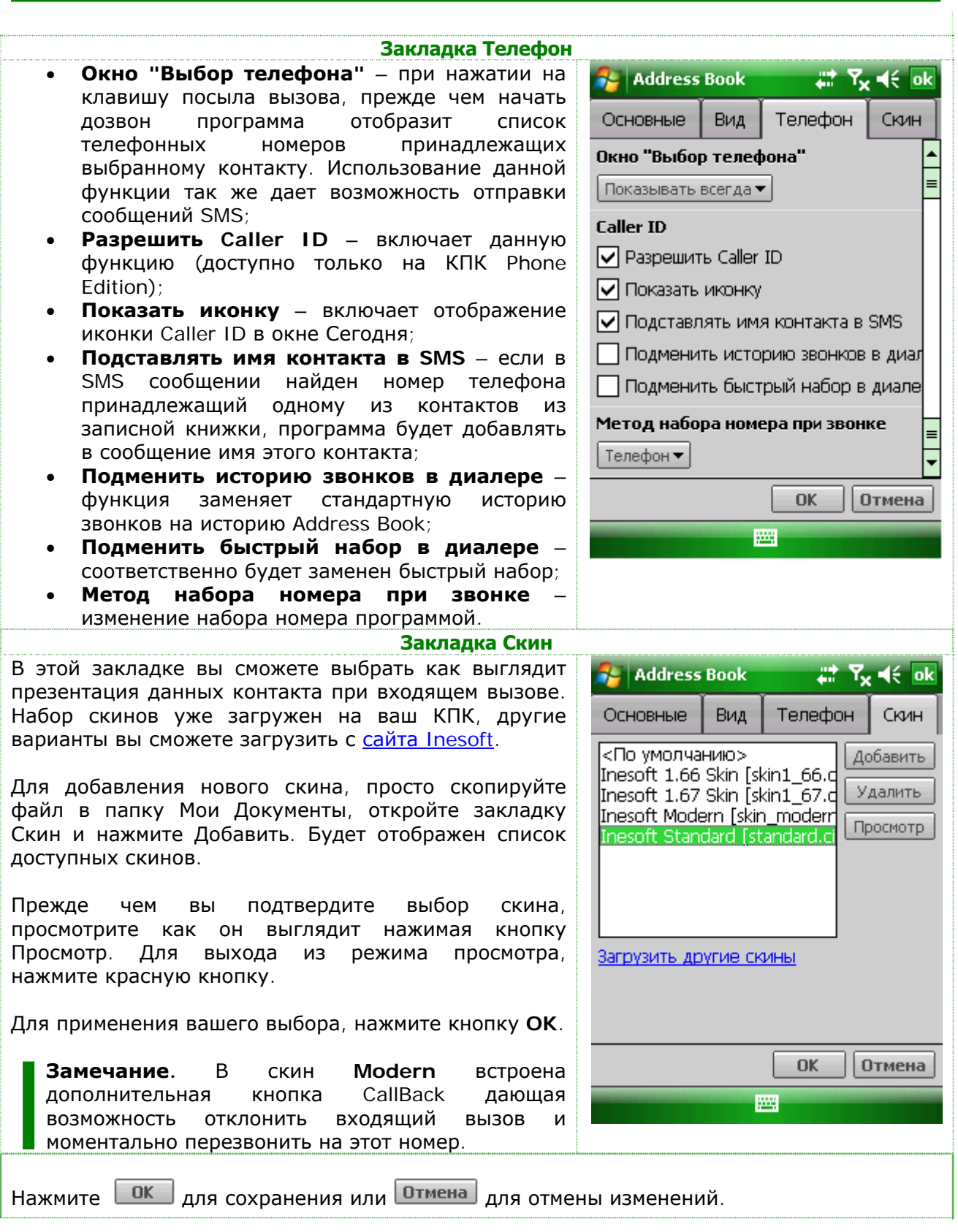

# <span id="page-18-0"></span>**9** Today Plug-in

 Модуль Address Book today plug-in занимает минимум Модуль Address Book today plug-in занимаетминимумпространства на экране в неактивном состоянии. После нажатия на кнопку поиска ABC bar или открытия списка контактов <u>Мандиод</u>уль начинает

работать в полноэкранном режиме для обеспечения максимального комфорта для работы с данными.

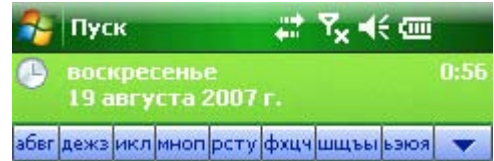

# **10 Техническая ехническая поддержка оддержка**

Все пользователи программы обеспечиваются технической поддержкой. Мы ответим на любые вопросы связанные с использованием программы и примем во внимание все предложения по ее усовершенствованию. Вы можете заполнить форму на [http://www.inesoft.com](http://www.inesoft.com/) или отошлите письмо на [support@inesoft.com.](mailto:support@inesoft.com?subject=Address%20Book%20Technical%20Support%20Request)

Укажите следующие данные при возникновении проблем с программой:

- Номер версии программы (можно найти в окне О Программе);
- Название и номер модели вашего КПК;
- Подробное описание проблемы и действий, которые привели к сбою.